# E-LEARNHELP USER MANUAL (LEVEL 1- ESSENTIAL LEVEL)

For

LECTURER & STAFF

May, 2017

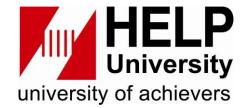

Management of Information System,

HELP University Sdn. Bhd

Jalan Semantan, Bukit Damansara,

50490 Kuala Lumpur,

Wilayah Persekutuan Kuala Lumpur,

Malaysia

## TABLE OF CONTENTS

| ACKNOWLEDGEMENT                                                       | 3  |
|-----------------------------------------------------------------------|----|
| 1. INTRODUCTION TO E-LEARNHELP                                        | 3  |
| 2. ABOUT NEW E-LEARNING (HU E-LEARNING) & OLD E-LEARNING (ELEARNING2) | 4  |
| 3. LOGIN TO E-LEARNHELP                                               | 5  |
| 4. SETTING UP YOUR COURSE                                             | 7  |
| 5. COURSE ENROLMENT                                                   | 10 |
| 6. GROUPING USER                                                      | 11 |
| 7. CUSTOMIZING YOUR COURSE                                            | 12 |
| 8. RESOURCES                                                          | 17 |
| 9. ACTIVITIES                                                         | 17 |
| 10. FORUM                                                             | 18 |
| 11. QUIZZES & ASSESSMENTS                                             | 18 |
| 12. GRADES                                                            | 18 |
| 13. TRACKING PROGRESS                                                 | 18 |
| 14. REPORT                                                            | 18 |
| 15. ACTIVITY BACKUP AND RESTORE                                       | 18 |

#### ACKNOWLEDGEMENT

E-learnHELP support institutions that need help with instructional design, online course and program development and/or efforts to meet quality and accessibility standards. Our approach meets institutions wherever they may be in their online program development. Online courses need to be content-rich, engaging and collaborative. E-learnHELP enable the learners to acquire and share information through MOODLE version 3.3 learning platform.

This HELP LMS user manual (Level 1- Essential Level) helps you understand the interface, functionalities and activities flow. The e-LearnHELP Learning Management System (LMS) can be accessed through <a href="http://103.6.198.141/~altitud1/helpelearning/">http://103.6.198.141/~altitud1/helpelearning/</a>. The purpose of this manual is to provide detail guidance and manual on utilizing the new e-learning by using Moodle platform (Version 3.3) for staff and instructors who are new to e-learning platform. It also provides basic concepts and information on the processes and resources involved in e-learning development, which might be of interest to e-learning project manager and instructional designer. The information in this manual guidelines is based on the systematically review on the several guidelines, strategy and methodologies used in design and development of E-learning.

#### 1. Introduction To E-LEARNHELP

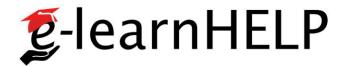

The E-learnHELP is a learning management system (LMS) designed to support the online learning & Course Management Activities. It was developed by using the MOODLE version 3.3 platform to support the social constructionist pedagogical practices in which the students and instructors collaborate to create the knowledge through online teaching and learning, collaboration and group work. It includes built-in, synchronous and asynchronous

communication tools, blog, forum, chat, assignment, quiz, wiki, and other features. Different from the old version e-learning platform which can be accessed at <a href="http://elearning2.help.edu.my/">http://elearning2.help.edu.my/</a>, E-learnHELP functionalities not only limited to creating and uploading online course, but also modified and utilized as the supplemental platform to suit the requirement of the online instructor and learner in fully synchronous and asynchronous online courses as well as students and course management.

## 2. ABOUT NEW E-LEARNING (HU E-LEARNING) & OLD E-LEARNING (ELEARNING2)

Starting from May, 2017, we migrated the data from the old e-learning (MOODLE version 1.9.3) <a href="http://elearning2.help.edu.my/">http://elearning2.help.edu.my/</a> to the new e-learning (MOODLE version 3.3) which can be accessed at <a href="http://103.6.198.141/~altitud1/helpelearning/">http://103.6.198.141/~altitud1/helpelearning/</a> .There are several reason we migrated the data and upgrade from version 1.9.3 to version 3.3:

- a) Scalability In the new version of e-learning (WEBSITES ADDRESS), more useful modules / plugins features were added (see APPENDIX A).
- b) Data integration and interoperability with other information system (Data integration with Education Management System (EMS) )
- c) User friendliness & Responsive (easy configuration & uploading materials, Customizable interface and cross-device compatible)
- d) Security
- e) Flexibility
- f) Reliability
- g) Accessibility
- h) Productivity

#### 3. LOGIN TO E-LEARNHELP

To access the new e-learning, go to

https://help.edu.my/elearning2/html/acelnew/login/index.php . Login by using your Staff Email ID as username. Figure 1 shows the landing pages of e-learnhelp.com. Figure 2 shows the login pages.

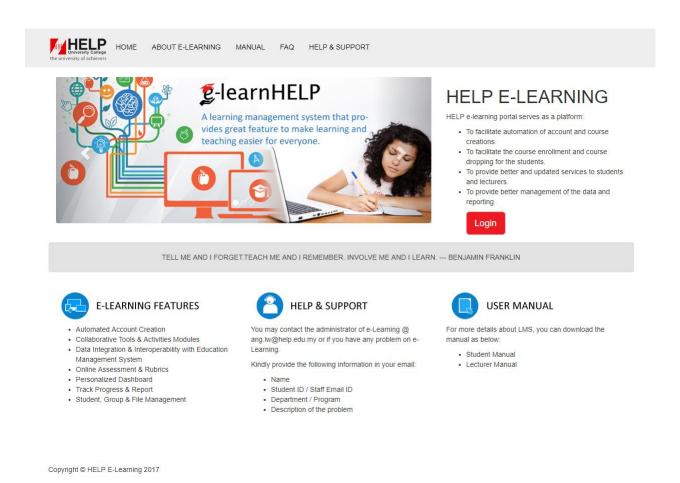

Figure 1 shows the landing pages for E-learningHELP.

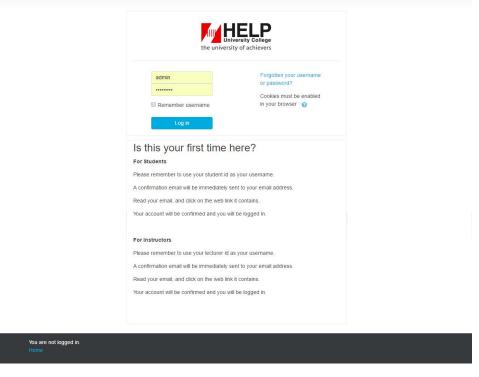

Figure 2 shows the login pages

## 3.1 FORGOTTEN PASSWORD

1. At the login pages, click the "Forgotten your username or password?". Reset your password by submitting your username and/or your lecturer email address. If we can find you in the database, an email will be sent to your email address, with instructions how to get access again. If you still encountered with login problem, contact the sites administrator at <a href="mailto:ang.lw@help.edu.my">ang.lw@help.edu.my</a> / Phone: +60 3-2716 2210

#### 3.2 LIAISON PERSON

| Detail                       | Liaison Person                      | When               |
|------------------------------|-------------------------------------|--------------------|
| Communication on any         | E-learning Trainers / Instructional | Anytime            |
| matter not listed below      | Designer                            |                    |
| Creating Lecturer's Accounts | E-learning Trainers / Instructional | Anytime if updates |
|                              | Designer / Program Coordinator      |                    |
| Deleting Lecturer's Accounts | E-learning Trainers / Instructional | Anytime if updates |
|                              | Designer / Program Coordinator      |                    |
| Creating Folders             | E-learning Trainers / Instructional | 1 week before      |
|                              | Designer                            | semester starts    |

#### 4. SETTING UP YOUR COURSE

When you first log in to E-learnHELP, you should see a listing of the course categories by university, department and programmes at the right panel block (See Figure 3, 4, & 5).

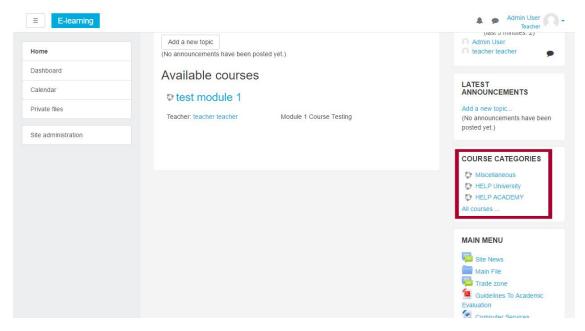

Figure 3 shows the dashboard with the course categories at the right panel block

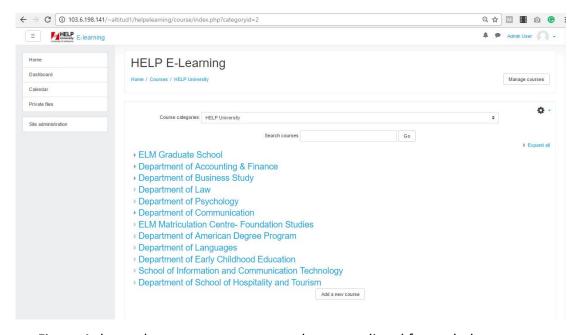

Figure 4 shows the course structures and program listed for each department

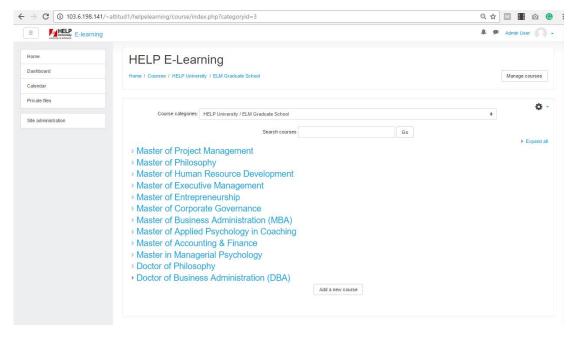

Figure 5 shows the list of the course for all programs in ELM Graduate School.

To add the course module under a program, you are required to contact instructional designer / site administrator. The site administrator will create the course module and assign your roles as teacher for your courses. You are given the privileges to create, edit and modify the courses contents as well as enroll and manage your students' activities.

Before adding your course content, there are a couple of options that you may need to make in the course administration panel (See Figure 6). Click the Settings option to edit the settings. Most of the fields on this screen can be left at the default value, but you should at least take a look at the following fields:

**Format.** This choice defines how your course will be broken up into sections in the middle column of the course home page. For a regular course you'll want to select either Topics or Weekly. The only difference between the two is that with the Weekly format the sections include date labels. (The Social format is useful for courses that are organized around a discussion forum but it has limited features and is not generally recommended to support regular classes.)

**Number of weeks/topics.** This choice sets up the number of sections into which your course will be organized. For example, if your course meets twice a week for 16 weeks and you want to build a separate section for every class meeting, enter 32. If you're using the weekly format this option determines the number of week sections that will be created (starting with the start date).

**Availability.** This is the all-important setting that determines whether your students will be able to find your class. We will normally deliver your course to you with this field already set to "available to students," since students will not be able to access it anyway until you supply them with the key. If you wish however you can switch it to "unavailable" while it is under development, or at any time you want to take it offline.

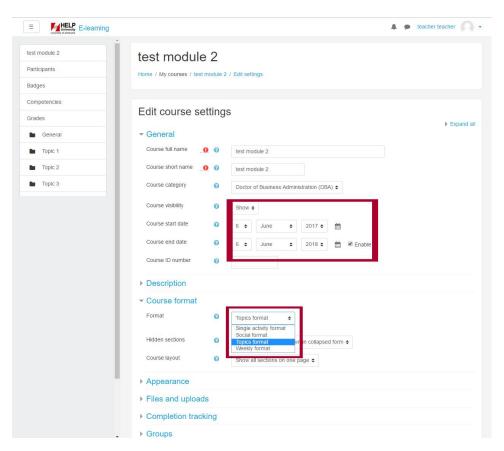

Figure 6 shows the Settings options for your course.

#### 5. COURSE ENROLMENT

#### 5.1 MANUAL ENROLMENT

Instructors can manually enroll their students to their course. It is done in Administration > Course administration > Users > Enrolled users.

#### 5.2 SELF ENROLMENT

This allows users to enroll themselves into a course, either directly or via an enrolment key ("course password"). The teacher does not then have to manually add students. More than one instance of the self-enrolment method can be used so that when users enroll themselves they are assigned different roles e.g. certain users can be assigned the role of student and other users can be assigned the role of non-editing teacher. The self-enrolment method also allows for users to enroll themselves into groups by using group enrolment keys.

#### 5.2.1 ENROLMENT KEY

A course enrolment key is one method of restricting self-enrolment to a smaller group. The idea is that the course key - being distributed by the authorized people - is provided to the students, who can then enroll into the class themselves through the Moodle using this key. This distribution can be done by email, phone or even verbally. Setting an enrolment key is done in Administration > Course administration > Users > Enrolment methods. Make sure self-enrolment is enabled (has its eye open) and click the edit icon on the right as shown in Figure 7.

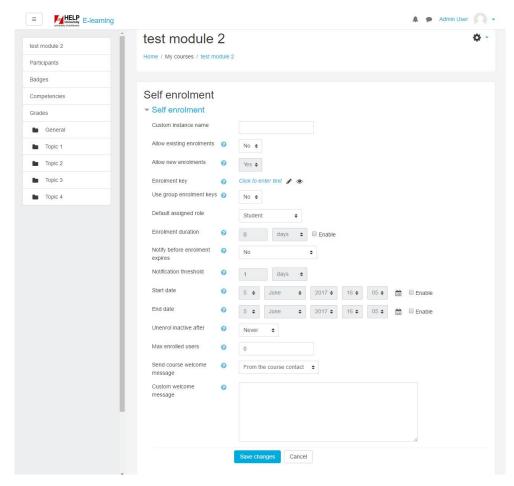

Figure 7 shows the Enrolment Key Settings.

### 6. GROUPING USER

**Groups:** On the course level can you assign a user to one (or more) groups. In a course you can assign an activity to a group.

**Groupings** are a collection of groups. You can assign a grouping to a context like an assignment.

A group or grouping can be used on two levels:

**Course level** - The group mode defined at the course level is the default mode for all. Activities defined within that course.

**Activity level** - Each activity that supports groups can also have its own group mode defined.

## If you are planning to use groups in your course you must:

- 1. Create groups and associate students to them.
- 2. Set up the activity using the appropriate group mode setting.

## Two methods are available to setup groups:

- 1. Instructors can manually create, name and assign specific students to groups.
- 2. Instructors can use Moodle's automatic group creation utility, which creates groups based on the current course enrolment.

## Below are the step for creating a group:

To use groups you need first to set a group mode in YOUR COURSE module > Participants >

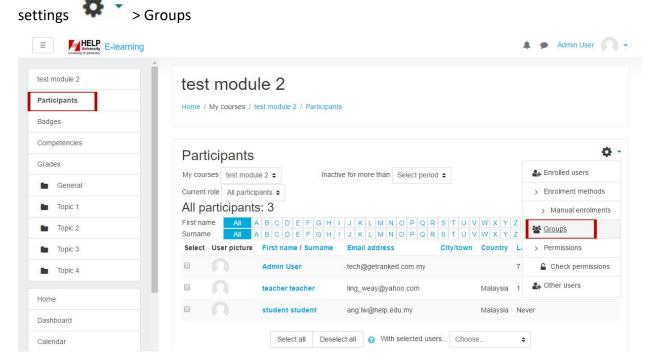

Figure 8 shows the list of participants.

### 7. CUSTOMIZING YOUR COURSE

The Instructional Designer will create your course for you and assign you the role as instructor. This is automatically done when courses are rolled over. If you have any questions or instructions, email to: <a href="mailto:ang.lw@help.edu.my">ang.lw@help.edu.my</a>.

When you first log in to E-learnHELP, you should see a listing of the courses you are creating and teaching on the first page under My Courses (See Figure 7).

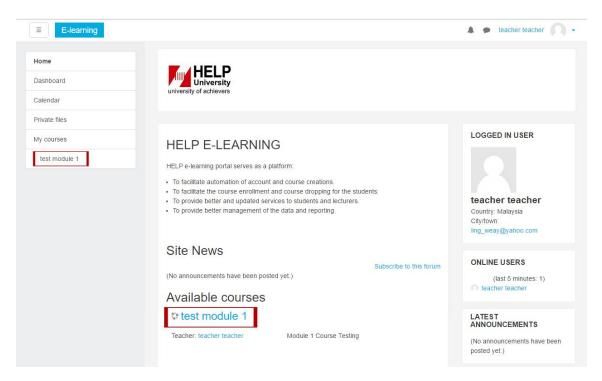

Figure 7 shows the dashboard with your course

Before making any changes to your course, editing must be turned on (see Figure 8). Click

Q.

to turn editing on top right hand corner.

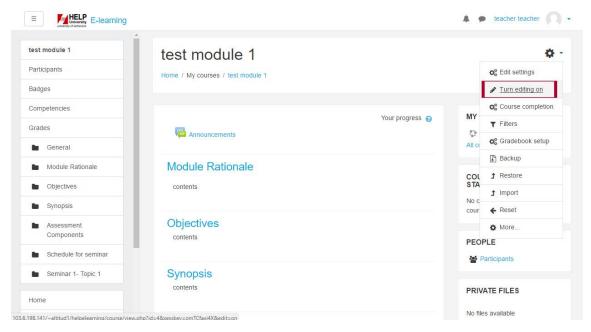

Figure 8 shows settings of the course contents

#### 7.1 COURSE OUTLINES

Figure 9 & 10 are the example of the course outlines that you may refer to.

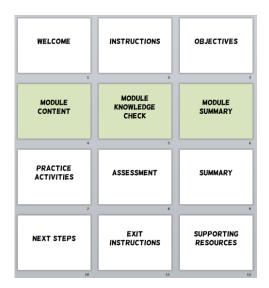

Figure 9 shows settings of the course contents

[Source: Image adopted from http://blogs.articulate.com/rapid-elearning/how-to-create-an-e-learning-template-that-works/]

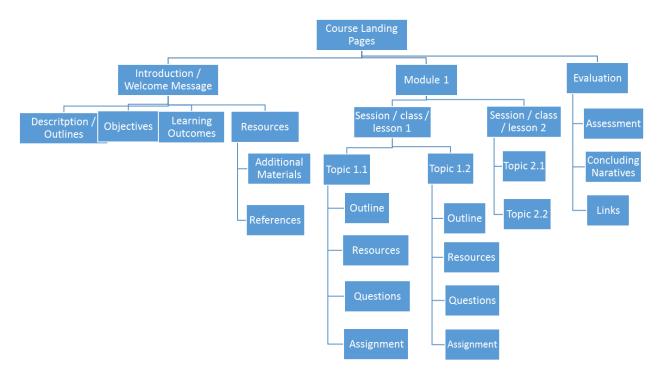

Figure 10 shows the example of the course outlines.

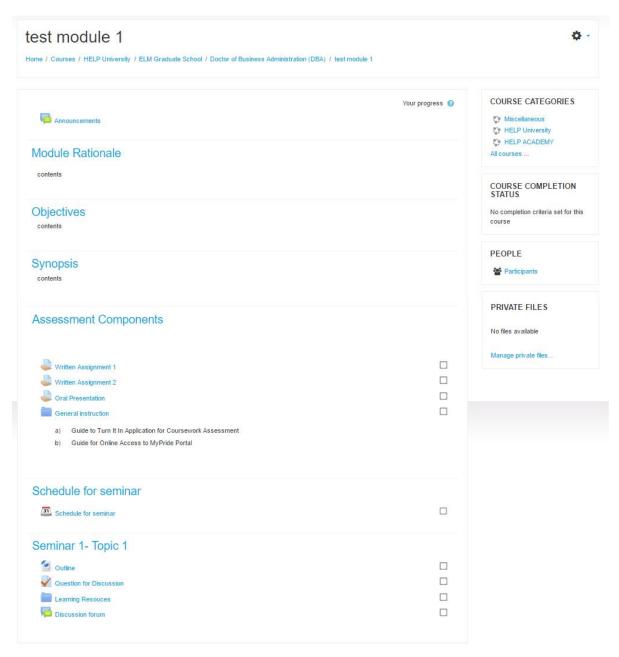

Figure 9 shows the course contents outlines.

## 8. RESOURCES

A resource in the teaching materials that a teacher can upload to a course to support learning such as a file, a video, E-book, online journal, or a link to a website. It can be uploaded before or after the teaching session. A resource differs from an activity in that it is static; i.e. the student can merely look at or read it, rather than participate and edit it. An instructor can add resources by turn on editing and by clicking "Add an activity or resource" in a course section.

#### 9. ACTIVITIES

An Activity in Moodle is a feature where students learn by interacting with each other or with their teacher. They might for instance contribute in a forum, upload an assignment, answer questions in a quiz or collaborate together in a wiki. Activities can be graded. A teacher can add activities by turning on the editing and choosing an activity by clicking "Add an activity or resource" in a course section. Activities usually appear in the central area of the course. In E-LearnHELP, there are some additional plugins included which are web conferencing (BigBlueButton), Video plugins, Attendance, and Checklist. More details can be referred to APPENDIX A. Figure 10 shows the interface of the activity and resources panel.

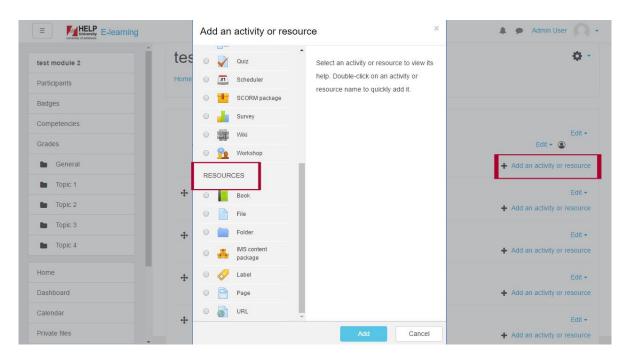

Figure 10 shows the activities and resources panel.

- 10. FORUM
- 11. QUIZZES & ASSESSMENTS
- 12. GRADES
- 13. TRACKING PROGRESS
- 14. REPORT
- 15. ACTIVITY BACKUP AND RESTORE

It is possible to make a copy or backup of individual activities in an online course and then reuse these activities in a different LMS or in another course on the same LMS. (Note that if you wish to re-use activities within the same Moodle it might be simpler to use the import function.) To proceed, you need be in the activity and the chose "Backup" in the administration menu.

## **APPENDIX A: SUGGESTED MODULES**

| Plugins     | Sources         | Functionalities                                | Screensh             | not               |
|-------------|-----------------|------------------------------------------------|----------------------|-------------------|
| Components  |                 |                                                |                      |                   |
| & Name      |                 |                                                |                      |                   |
|             |                 |                                                |                      |                   |
| Certificate | https://docs.mo | To generate the certification for students     | ▼ Design Options     |                   |
| module      | odle.org/32/en/ | who complete their online short course or      | Certificate Type ③   | A4 Non-Embedded ▼ |
|             | Certificate_mod | training.                                      | Orientation ②        | Landscape •       |
|             | ule             |                                                | Border Image ③       | No v              |
|             |                 | The instructor can set the restriction access  | Border Lines ③       | No v              |
|             |                 | by allowing ONLY those who complete the        | Watermark Image ③    | No •              |
|             |                 | course to generate & print their certificate.  | Signature Image ⑦    | No v              |
|             |                 |                                                | Seal or Logo Image ③ | No ▼              |
|             |                 | The certificates can be customized by          |                      |                   |
|             |                 | administrator by modifying a PHP file          |                      |                   |
|             |                 | within the certificate folder by direct access |                      |                   |
|             |                 | to the server your Moodle site.                |                      |                   |

| Course       | https://docs.mo | User can create the site calendar, course                                                      | © molt like: Calendar: Upcoming Events - Opera  File: Edit Ver Bodinnies Wogels Tode Heb  ☐ ten tab   file: distriction opena   x   x   x    ☐ ten tab   file: distriction opena   x                                                                                                    |
|--------------|-----------------|------------------------------------------------------------------------------------------------|----------------------------------------------------------------------------------------------------|
| Calendar     | odle.org/23/en/ | calendar, user & group calendar as well as                                                     | ** ** ** ** ** ** ** ** ** ** ** ** **                                                                                                    |
|              | Calendar        | export calendar to Google by creating .ics                                                     | Upcoming Events: All courses • New Event Monthly View  Admin user event 10/8/2007 Monday, 8 October (05.05 PM)  test  Admin user event 10/8/2007 Monday, 8 October (05.05 PM)  Experiment 2007 September 2007                                                                                                    |
|              |                 | file.                                                                                          | Group event 1015/2007 Monday, 15 October (12 00 AM)  group event   Course event for 10/22/2007  Monday, 22 October (12 00 AM)  Course event for 10/22/2007  Monday, 22 October (12 00 AM)  Course event    Monday, 22 October (12 00 AM)  Course event    Sun Mon Tue Wed Thu Fri Sat 1  2 3 4 5 6 7 8  9 10 11 12 13 14 15  16 17 18 10 20 21 22  23 22 25 26 27 28 29  30 30 31  Coccurse event   Sun Mon Tue Wed Thu Fri Sat 1  2 3 4 5 6 7 8  9 10 11 12 13 4 15  12 3 4 5 6 7  8 9 10 11 12 13  14 15 6 17 18 10 20  21 22 23 24 25 26 27  28 29 30 31 |
| Video        | https://docs.mo | Allowing the instructor to upload the video                                                    | File picker                                                                                                    |
| (plugin)     | odle.org/22/en/ | and for students to playback the video.                                                        | View as icons View as list  The Server files                                                                                                    |
|              | Video           | The video can be uploaded to Moodle & storing on the own server / link from the youtube/vimeo. | Attachment:  Save as:  Author:  Mary Cooch  Choose license:  All rights reserved  Upload this file                                                                                                    |
|              |                 | The video format can be .flv or .wmv                                                           |                                                                                                    |
|              |                 | format                                                                                         |                                                                                                    |
| Video Screen | Camstudio Open  | Allowing the instructor to capture, record                                                     |                                                                                                    |
| Recording    | Sources,        | & playback the screen.                                                                         |                                                                                                    |
| Tools        | ScreenPresso to |                                                                                                |                                                                                                    |
|              | capture &       | The video can be uploaded to Moodle &                                                          |                                                                                                    |
|              | record screen;  | storing on the own server / upload to                                                          |                                                                                                    |

|              | using Free2X    | youtube & link from the youtube/vimeo.       |                                                    |                         |
|--------------|-----------------|----------------------------------------------|----------------------------------------------------|-------------------------|
|              | Webcam          |                                              |                                                    |                         |
|              | Recorder /      |                                              |                                                    |                         |
|              | Smrecorder to   |                                              |                                                    |                         |
|              | record video    |                                              |                                                    |                         |
|              | webcam          |                                              |                                                    |                         |
| Video Maker  | Easy Movie      | Allowing editing of video                    |                                                    |                         |
| & Editing    | Maker /         |                                              |                                                    |                         |
|              | Window Movie    |                                              |                                                    |                         |
|              | maker           |                                              |                                                    |                         |
| Attendance   | https://docs.mo | This module allow the instructors to be      | March 4, 2013 12:00 - 13:00  Regular class session | View mode Sorted list : |
|              | odle.org/23/en/ | able take attendance during class, track the | # First name / Last name P L E A                   | Remarks                 |
|              | Attendance_mo   | student attendance and for students to be    | 1 Scott 0 0 0 0                                    |                         |
|              | dule            | able to view their own attendance record.    | 2 Jean 0 0 0 0                                     |                         |
|              |                 |                                              | 3 Dan O O O O O O O O O O O O O O O O O O O        |                         |
|              |                 | This module allow instructors to generate    | Save attendance                                    |                         |
|              |                 | report for either entire class or individual |                                                    |                         |
|              |                 | students.                                    |                                                    |                         |
| Web          | https://moodle. | BigBlueButton have the powerful recording    |                                                    |                         |
| conferencing | org/plugins/mo  | & playback of the session capability.        |                                                    |                         |
| (BigBlueButt | d_bigbluebutto  |                                              |                                                    |                         |

As compared to openmeetings module, on) nbn Interface mod\_bigblue BigBlueButton is more easier to install, user buttonbn friendly, make customization. It includes other synchronous components such as real-time sharing of slides (including whiteboard), audio, video, chat, and desktops. RecordingsBN plugin (mod\_recordingsbn ) is needed to lets instructors to give students access to the recordings, publish/unpublish recordings, and delete the recordings. This plugins is necessary for synchronous learning.

| Dialogue  | https://moodle.                            | This module allowing two way                                                                                                    |                                                                                                    |
|-----------|--------------------------------------------|----------------------------------------------------------------------------------------------------|----------------------------------------------------------------------------------------------------|
|           | org/plugins/mo                             | communication among instructor, students                                                                                                    |                                                                                                    |
|           | d_dialogue                                 | & their peers.  This module is optional as students are freely to choose built-in private messaging                                                              | Shanging Dog's Discharded service is continued to Playdistation 4  **Managing Dog's Discharded service is continued to Playdistation 4  **Managing Dog's Discharded service is continued to Playdistation 4  **Managing Dog's Discharded service is continued to Playdistation 4  **Managing Dog's Discharded service is continued to Playdistation 4  **Managing Dog's Discharded service is continued to Playdistation 4  **Managing Dog's Discharded service is continued to Playdistation 4  **Managing Dog's Discharded service is continued to Playdistation 4  **Managing Dog's Discharded service is continued to Playdistation 4  **Managing Dog's Discharded service is continued to Playdistation 4  **Managing Dog's Discharded service is continued to Playdistation 4  **Managing Dog's Discharded service is continued to Playdistation 4  **Managing Dog's Dog's Discharded service is continued to Playdistation 4  **Managing Dog's Dog's  |
| Checklist | https://moodle. org/plugins/mo d_checklist | The instructor can create or generate the checklist from the activities in a course. The students and instructor can check-off each items as they are completed. | My checklist  Was rhesite the property Call thesite  Hele optional lines Bhox property laws.  Place same at Box Bhox property laws.  Someway Base 3 Optional lines 4 lines 9 lines 4 lines 9 lines 9 lines 9 l |

| Grade Me    | https://moodle.  | Useful plugin for instructor and admin, that   | Grade Me                                                                                                    |
|-------------|------------------|------------------------------------------------|----------------------------------------------------------------------------------------------------|
|             | org/plugins/bloc | pulls together and displays all assignments,   | Submit: Human Hand Adaptation (3)  Concined Readings in Literature      Book Essay (1)                                                                                                    |
|             | k_grade_me       | quizzes, essays, and file responses that still | ► 00 Setting Enery (1)<br>EE English 10A                                                                                                    |
|             |                  | need to be graded                              | English 108  © Current Events Essay First Draft Assignment (1)  English 11A  © Oblish ormative Speech Assignment (1)  © Inglish 11A  © Oblish ormative Speech Assignment (1)  © Service Cards Assignment (1)  © Service Statute Feb. 4th, 1.51 PM - 67.223.203.177  English 11B  © Oblish 11B  © Oblish 11B  © Oblish 12B  © Oblish 12B  © Oblish |
| Restriction | https://moodle.  | This module allowing the instructor to         |                                                                                                    |
| by Course   | org/plugins/avai | restrict access of students to certain         |                                                                                                    |
| Completion  | lability_coursec | module/ activities (conditional activities).   |                                                                                                    |
|             | ompleted         | For example, the students are only allowed     | → Restrict access                                                                                                    |
|             |                  | to download the certificate only when they     | Access restrictions Student must • reach the following  © Course completed Yes • 🗶                                                                                                    |
|             |                  | complete the quiz, assignment & learning       | Add restriction                                                                                                    |
|             |                  | online course.                                 |                                                                                                    |
|             |                  |                                                |                                                                                                    |
|             |                  |                                                |                                                                                                    |

| Podcasting  | https://docs.mo  | Podcasting allow the instructor to deliver          | ▼ View podcast: PCAST ⊚                                                                                                    |
|-------------|------------------|-----------------------------------------------------|----------------------------------------------------------------------------------------------------|
|             | odle.org/20/en/  | the current episode of lesson in audio and          | Add a new episode  Browse by alphabet Browse by category Browse by date Browse by author Approve entries                                                                    |
|             | Podcasting       | video for the students who subscribe to the course. | Browse the podcast using this index $A \ B\ C\ D\ E\ F\ G\ H\ IJ\ K\ L\ M\ N\ O\ P\ Q\ R\ S\ T\ U\ V\ W\ X\ Y\ Z\  \mbox{\bf ALL} \\ Sort by: Surname \land \  First name $ |
|             |                  | course.                                             | Title Audio Ciip                                                                                                    |
|             |                  |                                                     | Summary This is a sample media file in MP3 format                                                                                                    |
|             |                  | It is especially useful for the language            | Category Arts: Performing Arts  Media file 40                                                                                                    |
|             |                  | it is especially useful for the language            | Author - Test -                                                                                                    |
|             |                  | learning course.                                    | Created Wednesday, 11 June 2014, 6:41 pm                                                                                                    |
|             |                  | _                                                   | Last updated Monday, 16 June 2014, 7:29 pm  Edit   Delete   View   Disapprove                                                                                               |
|             |                  |                                                     | Page: (Previous) 1 2                                                                                                    |
| Assessment/ | (Using Remote    | Allowing the administrator/                         |                                                                                                    |
| Exam        | Proctoring by    | instructor/proctor to verify the identity of        |                                                                                                    |
| Proctoring  | accessing the    | the quiztaker that he is not cheating &             |                                                                                                    |
|             | sites :          | completing the exam during the time                 |                                                                                                    |
|             | https://www.pr   | allowed.                                            |                                                                                                    |
|             | octoru.com/ or   |                                                     |                                                                                                    |
|             | using Remote     |                                                     |                                                                                                    |
|             | Proctor Now      |                                                     |                                                                                                    |
|             | (RPNow) /        |                                                     |                                                                                                    |
|             | Examity          |                                                     |                                                                                                    |
|             | http://examity.c |                                                     |                                                                                                    |
|             | om/moodle-2/)    |                                                     |                                                                                                    |

| Quickmail | https://moodle.  | Quickmail is a block that provides selective, | Beleated Recipients * Role Filter                                                                                                    |
|-----------|------------------|-----------------------------------------------|----------------------------------------------------------------------------------------------------|
|           | org/plugins/bloc | bulk emailing within courses. It features     | Choose a Role filter Potential Sections  Under Potential Sections, choose from Crop Petryon Crop Petryon Crop Petryon                                                        |
|           | k_quickmail      | includes:                                     | class sections or groups (this class has only one section, and two groups).  Potential Recipents                                                                             |
|           |                  | 1) Multiple attachments                       | AC Faculty AC Studenth (Conup Yell) AC Studenth (Conup Yell) AC TAL (Conup Yell) AC TAL (Conup Yell) AC TAL (Conup Perposit) AC TAL (Conup Perposit) AC TAL (Conup Perposit) |
|           |                  | 2) Drafts                                     | Moodle will highlight names that fit the<br>Stering criteria under Potential Recipients.   AC Students (Group Platysus)                                                      |
|           |                  | 3) Signatures                                 |                                                                                                    |
|           |                  | 4) Filter by Role                             |                                                                                                    |
|           |                  | 5) Filter by Groups                           |                                                                                                    |
|           |                  | 6) Optionally allow Students to email         |                                                                                                    |
|           |                  | people within their group.                    |                                                                                                    |
|           |                  | It is very useful for reminding ("nagging")   |                                                                                                    |
|           |                  | learners about quiz closing dates.            |                                                                                                    |
|           |                  |                                               |                                                                                                    |

|  |  | - |
|--|--|---|

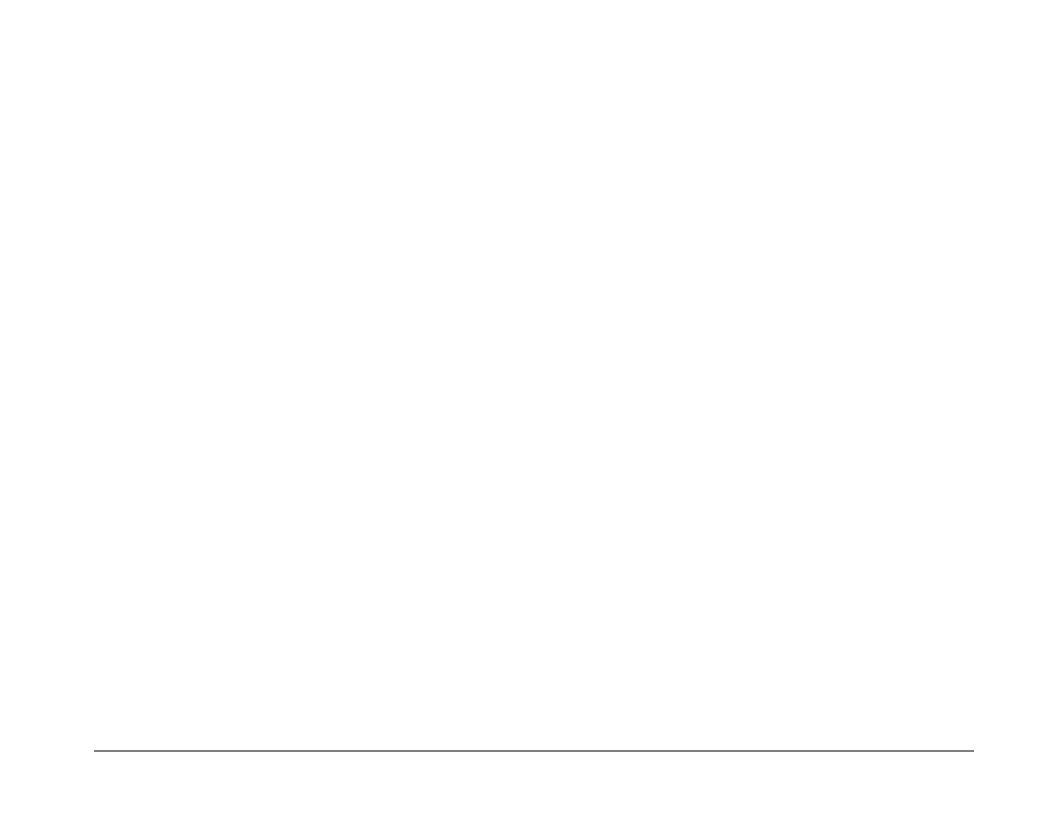

|  |  | - |
|--|--|---|